# Nola sartu datuak Emisioen Kontroleko poltsan eta nola bidali dagokion IKE txostena

2016

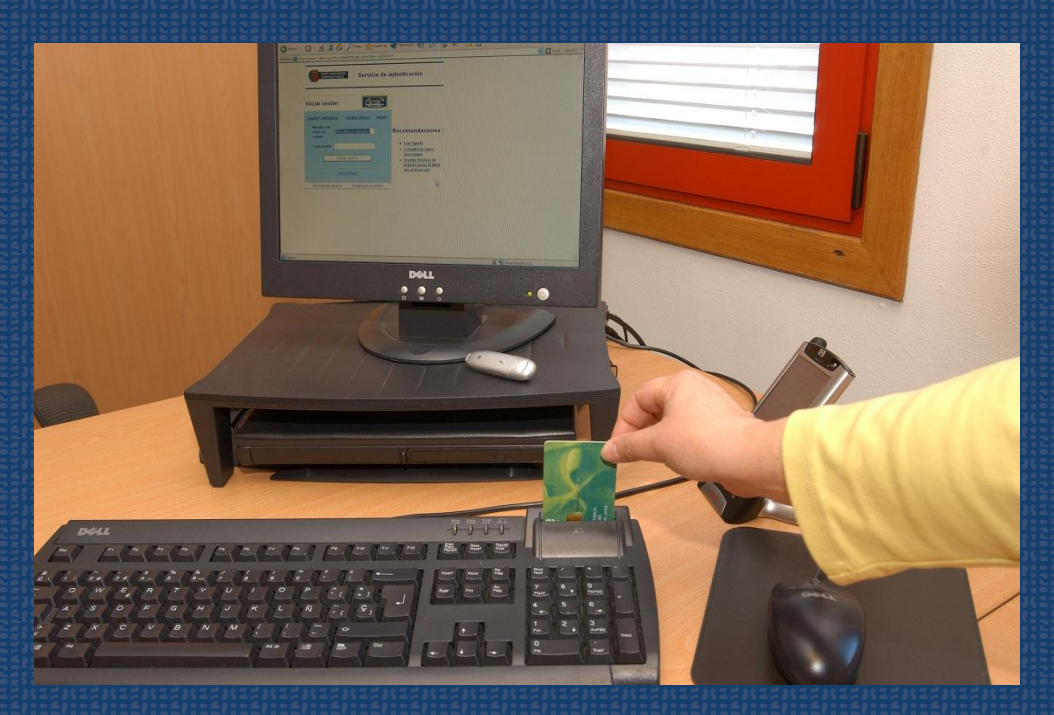

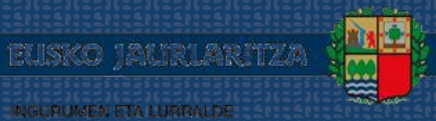

INGURUMEN ETA LURRALDE<br>POLITIKA SAILA

GOBIERNO VASCO

**DEPARTAMENTO DE MEDIO AMBIENTE**<br>Y POLITICA TERRITORIAL

# Nola sartu datuak Emisioen Kontroleko poltsan eta nola bidali dagokion IKE txostena 2016

Data 2016ko apirila

Jabea Eusko Jaurlaritza. Ingurumen eta Lurralde Politika Saila

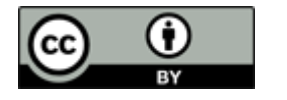

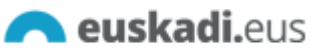

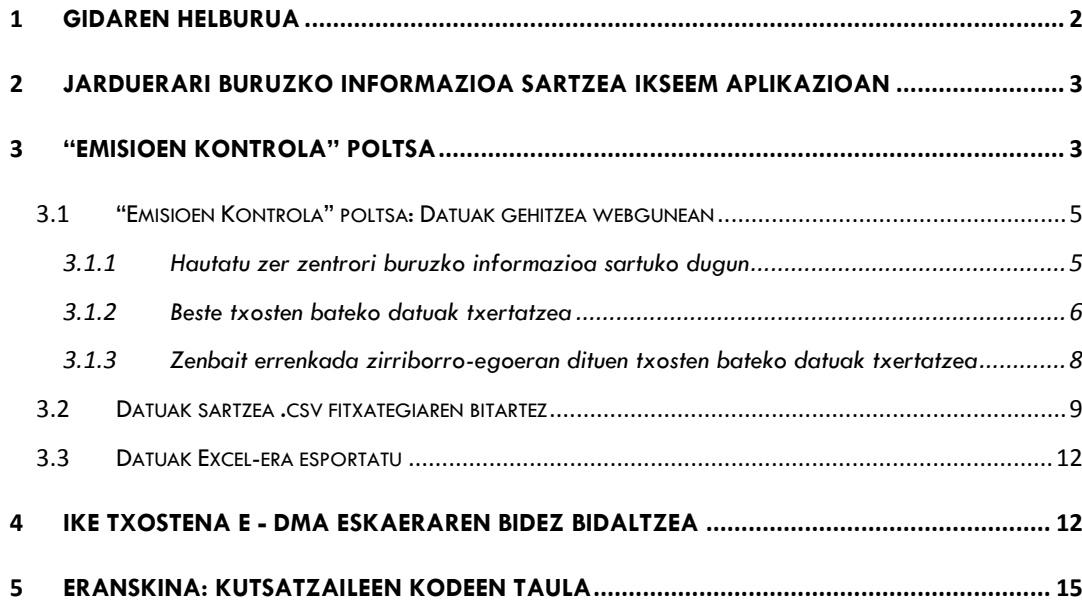

 $\begin{pmatrix} 1 \end{pmatrix}$ 

# <span id="page-3-0"></span>1 **Gidaren helburua**

Gida hau IKSeeM sistemaren<sup>1</sup> erabiltzaileei zuzenduta dago; hain zuzen ere, atmosferara egiten dituzten emisioen IKE txostena bidali behar duten erabiltzaileei.

Kanalizatutako fokuetan egindako neurketei buruzko informazioa duen IKE txostena bidaltzeko:

- Lehenik, sartu neurketen emaitzak AIREA moduluko "Emisioen Kontrola" poltsan, 3. puntuan adierazitakoari jarraikiz. Neurketak egiten dituzten IKEek egin behar dute hori.
- Horren ondoren, IKE txostena e-DMA Eskaera baten bidez bidaliko da (4. puntuan 籘 dago azalpena). Lan hori AKDJ instalazioek egingo dute Hasierako IKE txostena baldin bada, edo bestela, IKEek, aldizkako IKE txostena baldin bada.

Kanalizatutako fokuetan egindako neurketarik ez duten IKE txostenen kasuan, 4. puntuan zehaztutakoaren arabera joka daiteke zuzenean.

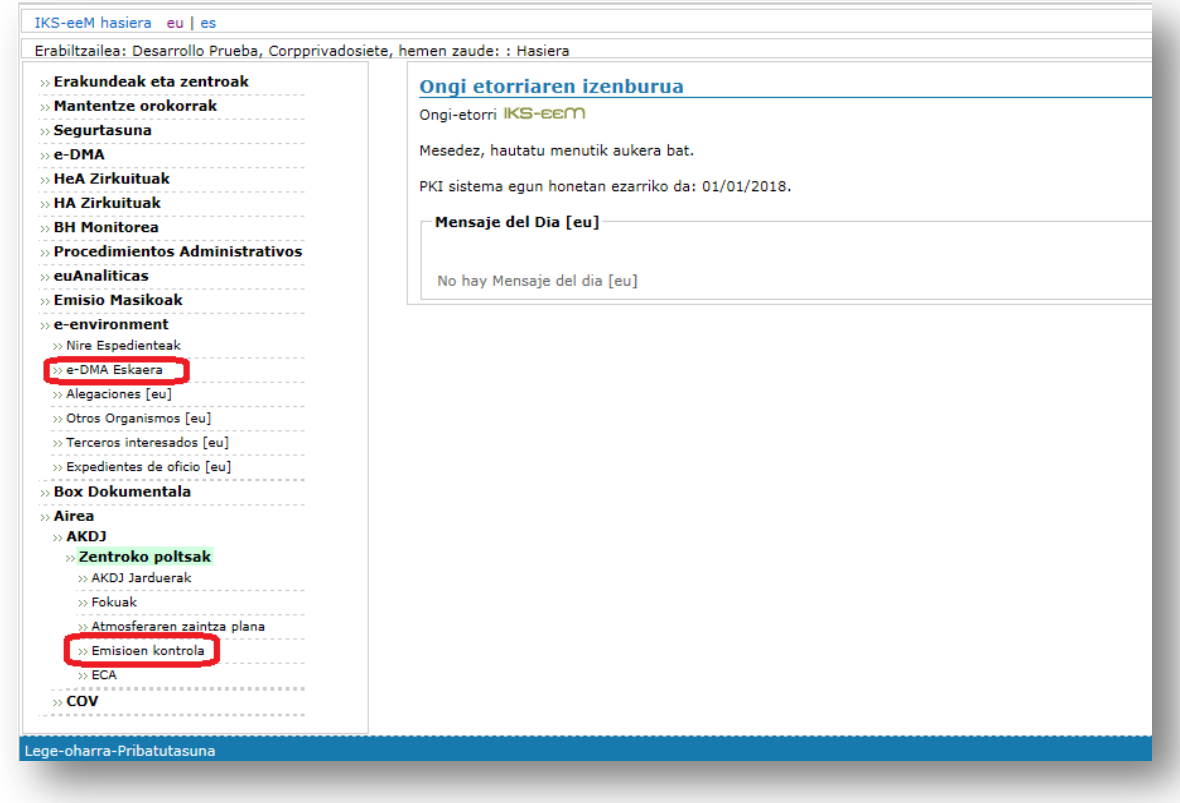

1

<sup>1</sup> IKSeeM sistema: Ingurumenari buruzko informazioa modu integralean kudeatzeko Sistema, Ingurumen eta Lurralde Politika Sailarena.

# <span id="page-4-0"></span>2 **Jarduerari buruzko informazioa sartzea IKSeeM aplikazioan**

ILEek konfinatutako fokuetan egindako neurketetako emaitzak sartu behar dituzte. Alabaina, instalazioak honako zeregin hauek egin behar izango ditu aldez aurretik:

- a) AIREA moduluko JARDUERAK, FOKUAK eta AZP eremuetan beharrezkoa den informazioa sartzea. Bi gida hauetakoren bat kontsulta daiteke informazio hori nola sartu/aldatu/zuzendu jakiteko, behar izanez gero:
	- Nola eskatu AKDJ baimena
	- Nola egin AKDJ jakinarazpena.
- b) Neurketa egin duen IKEari baimena ematea instalazioaren izenean informazioa aurkezteko. Hartara, IKEak –bere IZENPE ziurtagiriarekin– instalazioaren beraren sisteman sartzeko aukera izango du. ["Ingurumenari](http://www.ingurumena.ejgv.euskadi.eus/r49-3614/eu/contenidos/informacion/guia_iks/eu_def/index.shtml)  [buruzko izapide elektronikoen Gida"](http://www.ingurumena.ejgv.euskadi.eus/r49-3614/eu/contenidos/informacion/guia_iks/eu_def/index.shtml)-ko "Nola eman/aldatu/deuseztatu ordezkaritza-baimena EGIA bati" puntuan azaltzen da nola egin urrats hori.

## <span id="page-4-1"></span>3 **"Emisioen Kontrola" poltsa**

Pantaila honetan, egindako emisio-kontrolen emaitzak bistara daitezke, datuak gehitu (3.1 puntua), datuak .csv fitxategi baten bidez inportatu (3.2 puntua) edo datuak Excel batera deskargatu (3.3 puntua).

Pantailan bi iragazki agertzen dira, datuak errazago aurkitzeko (IKEaren arabera edo Txostenaren erreferentziaren arabera iragazita); halaber, "Bilatu" tresna ere badago: taula osoan bilatu nahi den hitza edo zenbakia idatziz gero, elementu hori duten errenkadak agertuko zaizkigu.

Datu-errenkada hori honako "Egoera" hauetan egongo da:

- "Aurkeztuta", dokumentua administrazioan aurkeztu baldin bada (pdf ikonoaren bitartez txosten osoa zabalduko da).
- 鑁 "Zirriborroa", datuak sartu bai, baina txostena administraziora oraindik bidali ez bada.

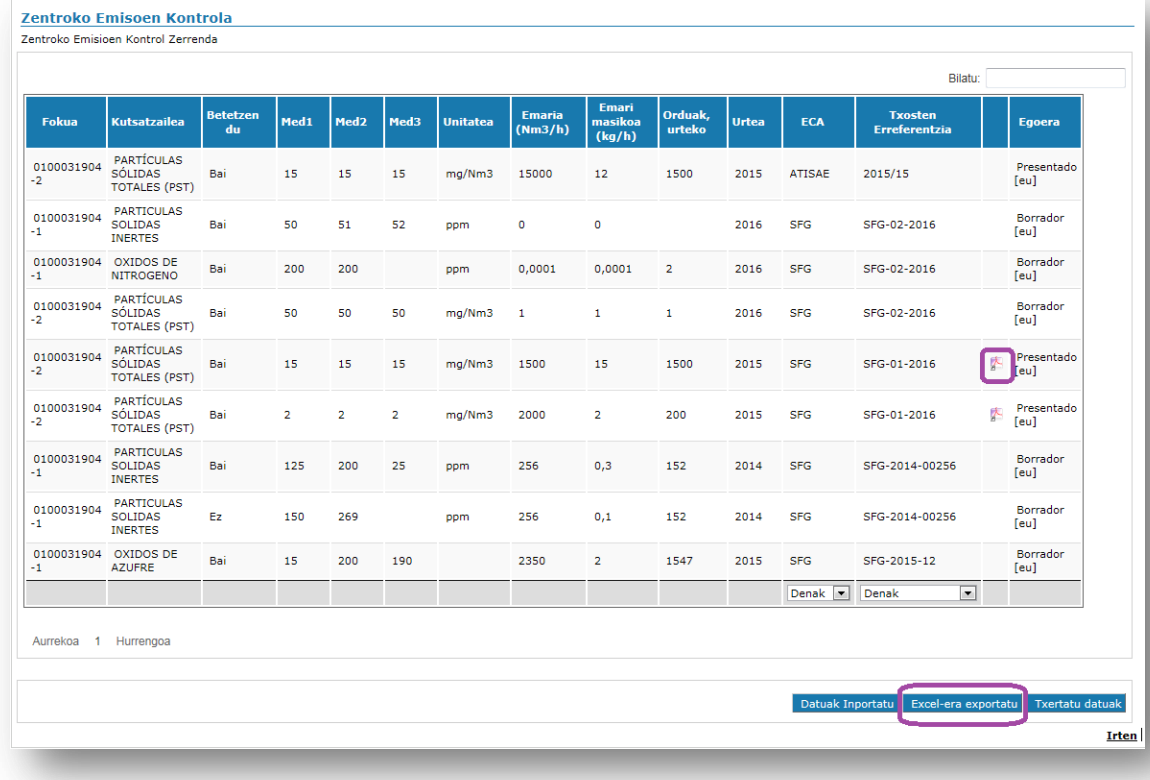

Pantaila honetan informazio asko agertzen denez, alboko menuaren tamaina murriztu/leheneratu egin daiteke honako komando honen bitartez:

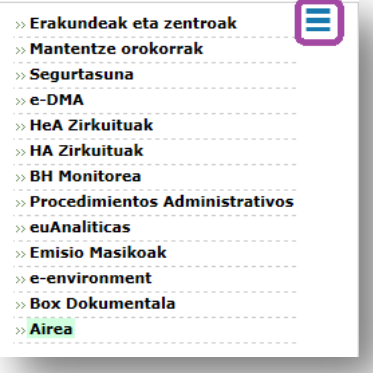

Nola sartu datuak Emisioen Kontroleko poltsan eta nola bidali dagokion IKE txostena Nola sartu datuak Emisioen Kontroleko poltsan eta nola bidali dagokion IKE txostena Poltsa horretan datuak sartzeko bi aukera daude:

- **Aplikazioan zentro bat hautatu eta datuak poltsan bertan sartzea.**
- 鑁 .csv formatuko fitxategi bat prestatzea txantiloi jakin bati jarraiki, hainbat zentrotako informazioa batera "inportatzeko".

Lehen ere esan dugunez, neurketak egiten dituen IKE batek sartu behar ditu datuak poltsa honetan. Jarraian, aukera bakoitzean datuak nola sartu zehaztuko dugu.

### <span id="page-6-0"></span>3.1 "Emisioen Kontrola" poltsa: Datuak gehitzea webgunean

Datuak zuzenean "Emisioen Kontrola" poltsan sartzea.

#### <span id="page-6-1"></span>**3.1.1 Hautatu zer zentrori buruzko informazioa sartuko dugun**

Hona hemen bidea: AIREA > AKDJ > Zentroko poltsak > Emisioen kontrola. Ezer hautatu gabe, "Bilatu" markatzen badugu, erabiltzen ari garen ziurtagiriarekin baimenduta ditugun zentro guztiak agertuko zaizkigu.

Zentroa edo zentroak hautatu behar ditugu, horiei buruz informazioa sartu nahi badugu, eta gero, "Zerrenda egiaztatu".

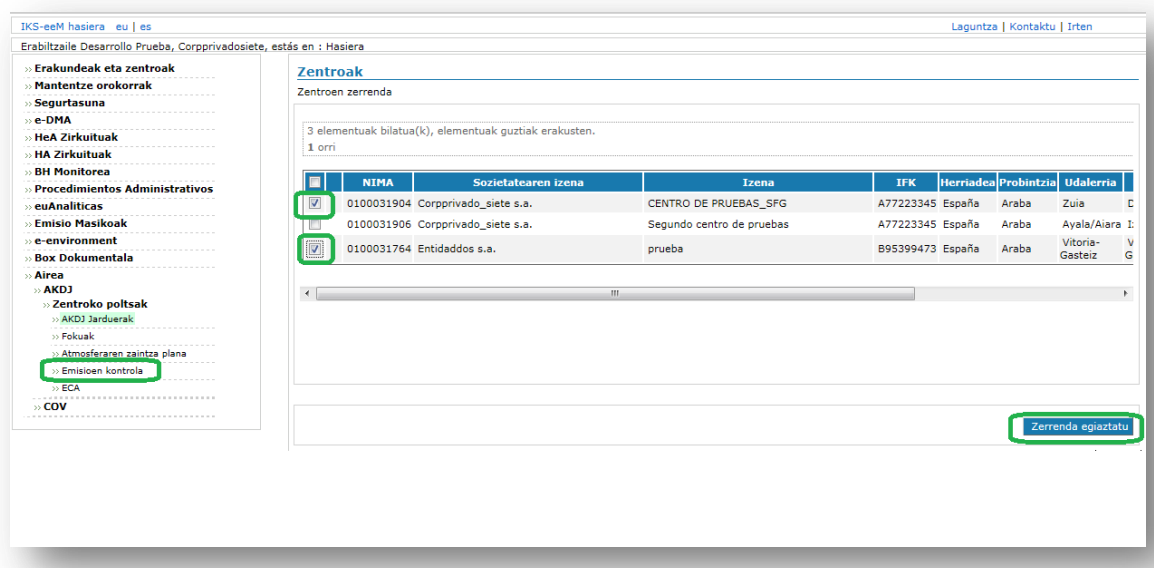

Hortik aurrera, AIREA ataletan barrena nabiga dezakegu zentroaren hautaketari eutsita; goiko aldean agertuko da. Zentro batetik bestera aldatu nahi badugu bigarrenaren datuak kudeatzeko, zentroaren sozietatearen izenaren gainean klik egin beharko dugu (urdinez).

Noiznahi egin ahal izango dugu beste iragazki bat, beste zentro bat hautatzeko:

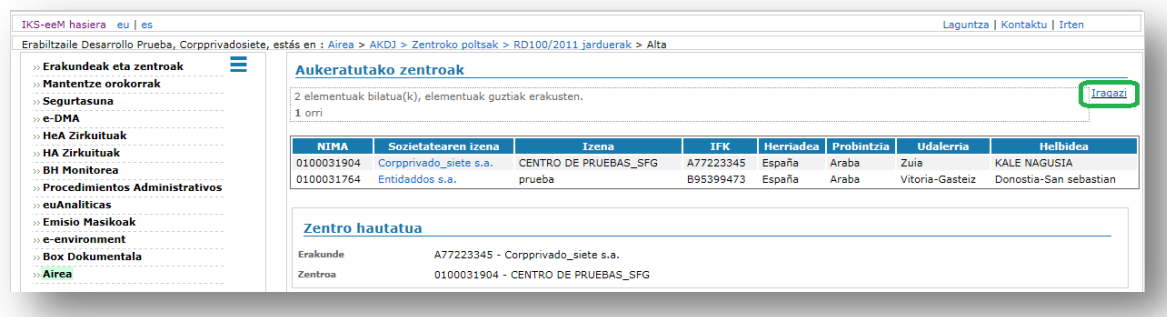

## <span id="page-7-0"></span>**3.1.2 Beste txosten bateko datuak txertatzea**

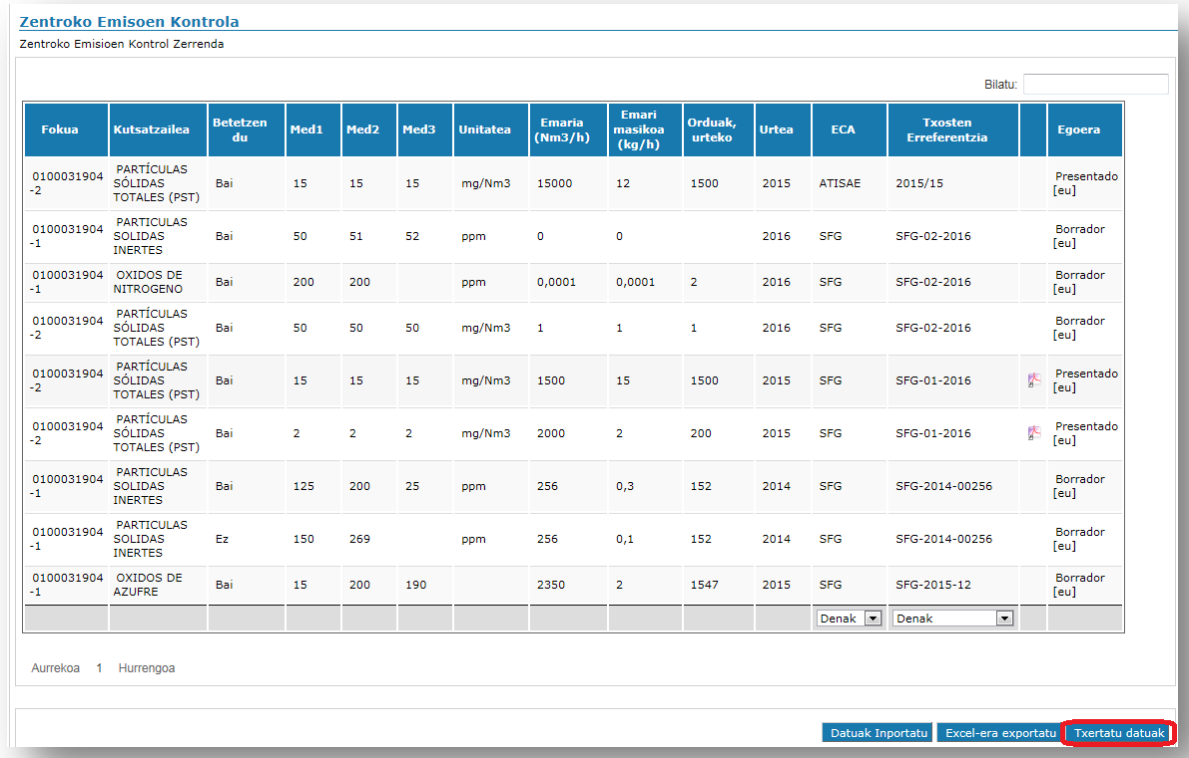

*Txertatu datuak botoia: taula editagarri bihurtzen du, datuak txertatu ahal izateko*

"Txertatu datuak" botoiaren gainean klik egindakoan, taula formatu editagarrira aldatuko da, eta datuak bete ahal izango ditugu. "Atmosferaren Zaintza Plana" poltsan alta emanda dauden foku eta kutsatzaileei buruzko datuak baino ezin izango dira bete, betiere unitate bat esleituta badute.

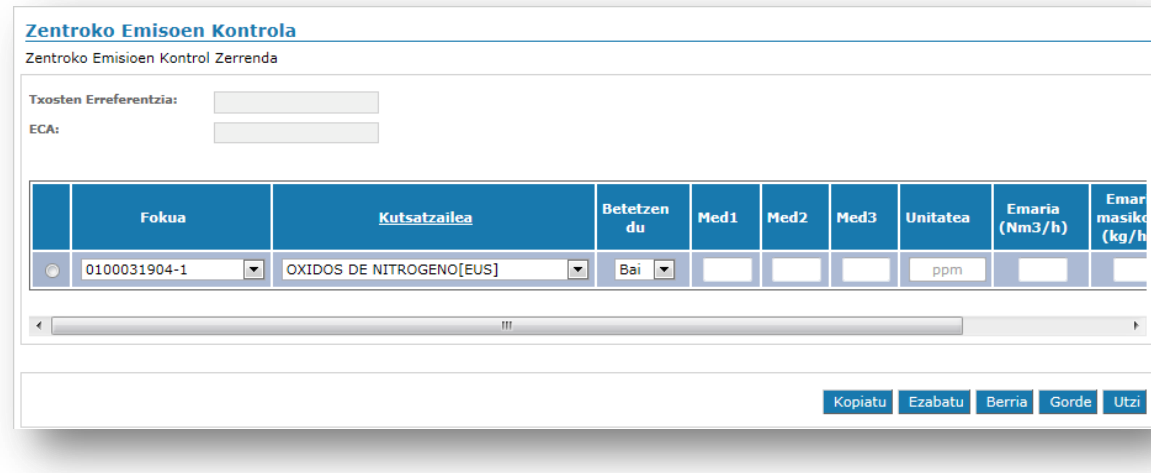

*Emisioen kontroleko datuak betetzeko pantaila*

Kontuan hartzeko datuak honako hauek dira, besteak beste:

- Goiko ezkerraldeko eremuak nahitaez bete behar dira.
	- o Txostenaren erreferentzia: txostenaren kodea ipini behar da. Lehendik aurkeztuta dauden txostenen kodeak ez errepikatzea garrantzitsua da, aplikazioan akatsik gerta ez dadin.
	- o IKEa: idatzi IKEaren izen laburra. IKE bakoitzak beti izen bera erabiltzea komeni da.
- Beste errenkada bat gehitzeko, "Berria" botoiaren gainean klik egin behar da.
- Errenkada bat kopiatzeko, hautatu errenkada bat eta egin klik "Kopiatu" botoiaren gainean.
- Errenkada bat ezabatzeko, hautatu errenkada bat eta egin klik "Ezabatu" botoiaren gainean.
- "Utzi" botoiaren gainean klik eginez gero, taula soilik irakurtzeko egoerara itzuliko da eta egin ahal izan diren aldaketak ez dira gordeko.
- Unitatea ezin da hautatu, AZPan adierazitakoa txertatzen baita lehenetsita. AZPan ez badago alta emandako unitaterik, sartu egin beharko da, emisioen kontrolak aldez aurretik sartuta.

### <span id="page-9-0"></span>**3.1.3 Zenbait errenkada zirriborro-egoeran dituen txosten bateko datuak txertatzea**

Errenkada berriak gehitzeko, edo lehendik informazioa txertatuta duen txosten batean errenkadak aldatzeko, "Zirriborroa" egoeran baldin badago, "Txosten erreferentzia" zutabearen beheko aldeko goitibeherako zerrendatik txostena aukera behar da aldez aurretik, eta gero "Txertatu datuak". Horri esker, emisioen kontrolen zerrenda-taula formatu editagarrira aldatuko da, eta datu berriak sartzeko edo lehendik sartutakoak aldatzeko aukera izango dugu.

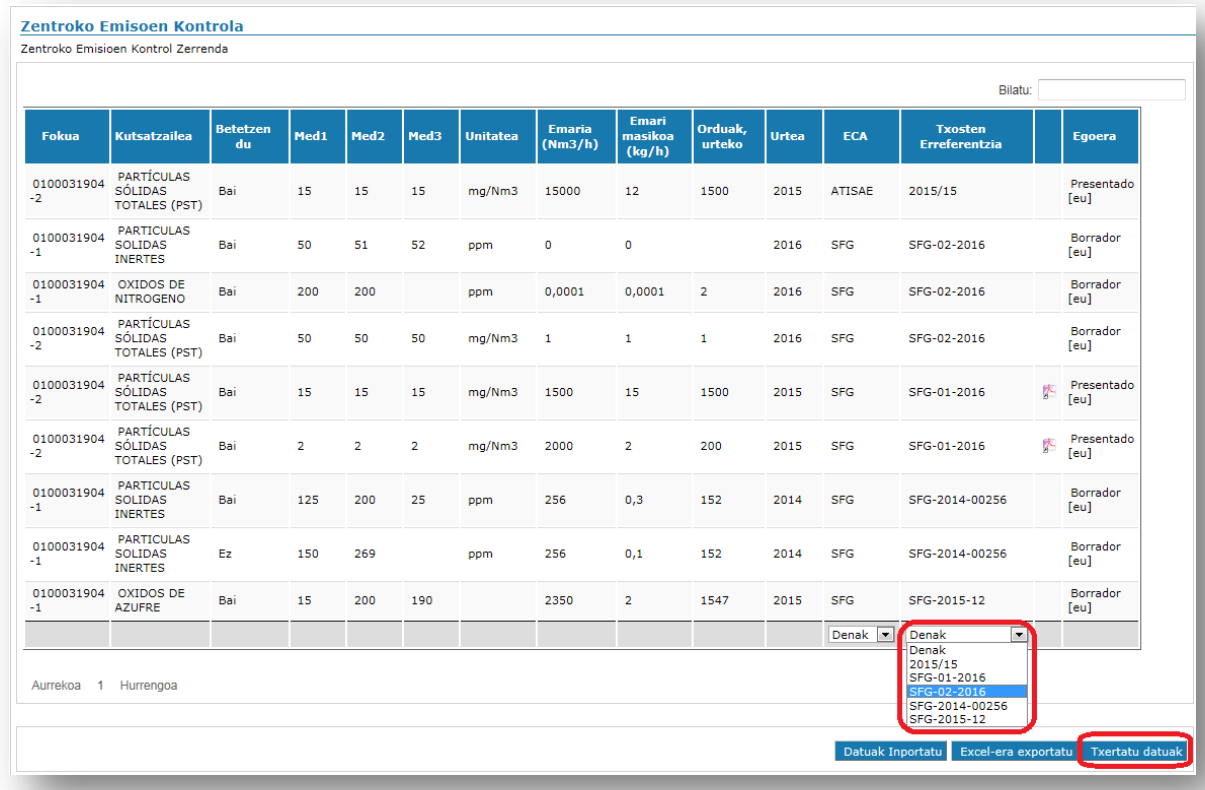

*INF01 txostena hautatzea, aldatzeko*

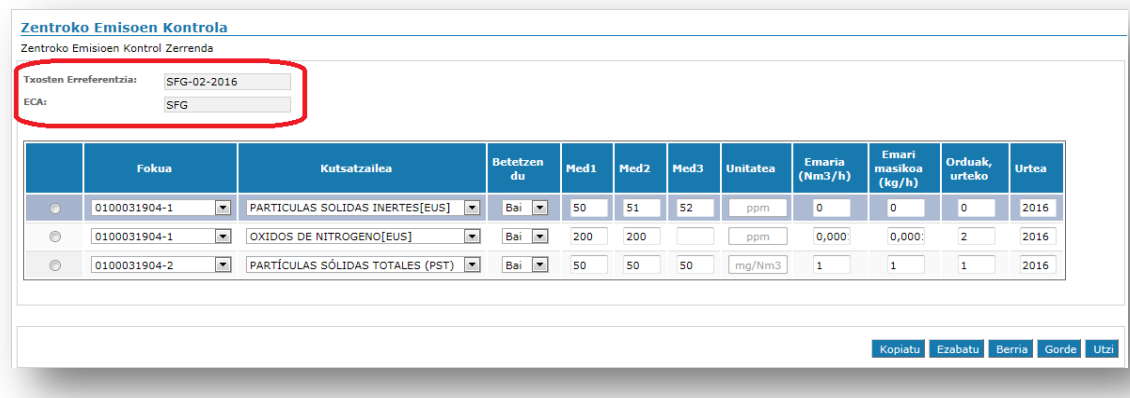

Beheko aldeko goitibeherako zerrendatik INF01 txostena hautatu dugunez 1 pantailan, taula editagarri bihurtu da eta INF01 txosteneko datuak agertzen ditu, emisioen kontrolak kudeatzeko aukera ematen duela.

## <span id="page-10-0"></span>3.2 Datuak sartzea .csv fitxategiaren bitartez

Emisioen kontrolak gehitu daitezke modu masiboan, "Datuak inportatu" botoiari esker. Beste pantaila batera eramango gaitu, eta han csv luzapena duen fitxategi bat hautatzeko aukera izango dugu; "Erantsi" botoian klik eginez gero, datuak sisteman txertatuko dira.

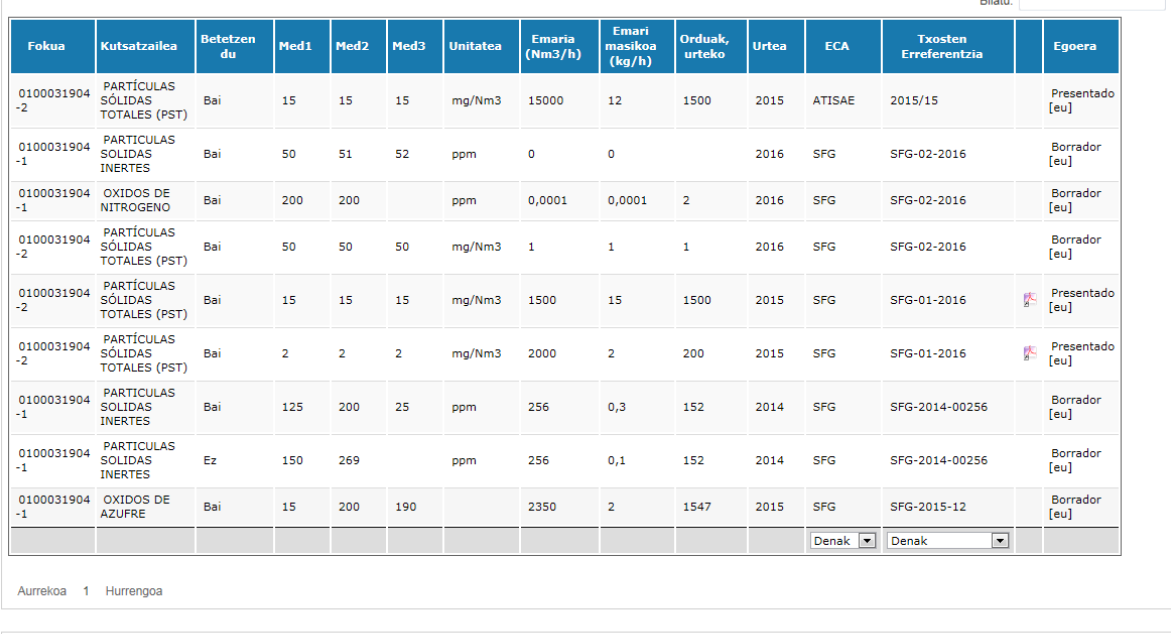

Datuak In

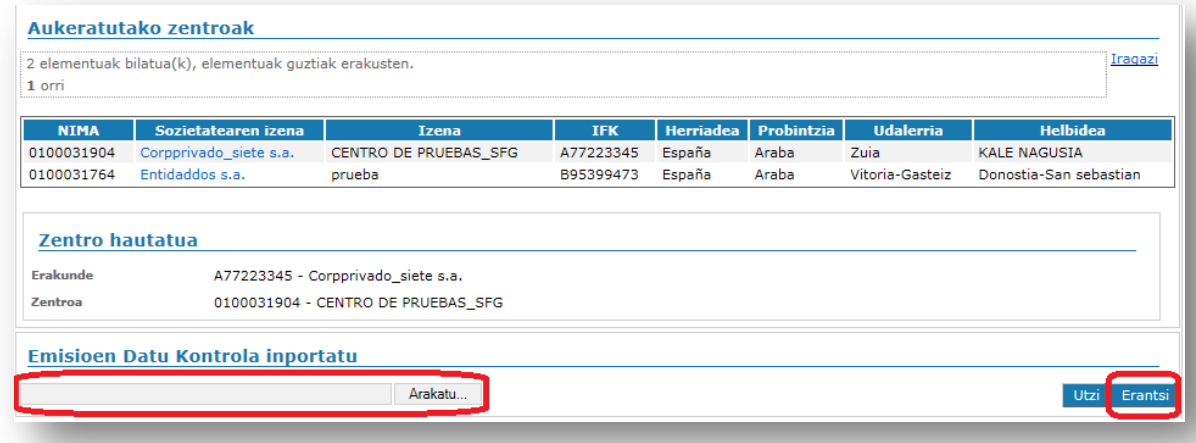

Informazioa kargatzeko garaian arazorik izan ez dadin, .csv fitxategia behar bezala betetzea komeni da; 13 zutabe ditu, eta denak dira nahitaez betetzekoak, Med2 eta Med3 zutabeak izan ezik.

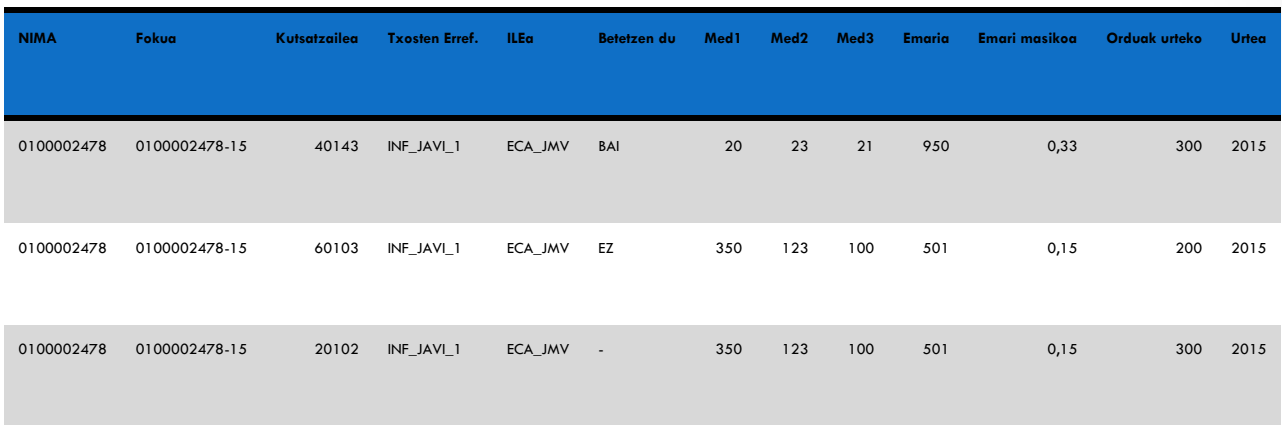

#### *Adibidea: .csv fitxategi bat nola bete*

Bete beharreko zutabeak

- **NIMA**: datuak kargatuko diren zentroaren NIMA.
- **Fokua**: informazioa igoko den fokuaren kodea.
- **Kutsatzailea**: informazioa igoko den kutsatzailearen kodea. Dokumentu honen eranskinean dago kutsatzaile bakoitzaren kodeen zerrenda.
- Txosten Erref: kargatu beharreko txostenaren kodea. Garrantzitsua da txosten berak kode bera izatea gelaxka guztietan, akatsik gabe. Halaber, lehendik aurkeztuta dauden txostenen kodeak ezin dira errepikatu, aplikazioan akatsik gerta ez dadin.
- Betetzen du: neurketak aplikatzen zaion muga-balioa betetzen ote duen (dagokion ziurgabetasuna kendu ostean):

 **BAI**: muga-balioa betetzen du.

 **EZ**: muga-balioa ez du betetzen.

 **"**-": ezin da zehaztu betetzen duen ala ez duen betetzen.

- **Med1, Med2 eta Med3**: foku horretako kutsatzaile horren kasuan egin diren hiru neurketen emaitzak dira. Ziurgabetasuna kendu gabe sartuko dira, baina dagokion 02-ren ehunekora zuzenduta, hala badagokio. Med2 eta Med3 datuak ez dira derrigorrez sartu behar neurketa bakarra egin zaien kutsatzaileen kasuan. Nabarmendu behar dugu fitxategi honetan ez dela adierazten kutsatzaileak zer unitatetan neurtu diren, zeren unitatea zentro horretako AZPan adierazitakoa baita. Hortaz, hemen sartuko diren datuek bat etorri beharko dute unitate horrekin.

**Nota**: neurketaren emaitza detekzio – muga baino txikiagoa denean, detekzio –

mugaren balioa sartuko da.

**Emaria:** baldintza normaletan eta oinarri lehorrarekin egindako emari-neurketen batez besteko balioa (baimenean edo indarreko araudian besterik xedatu ezean).

- **Emari masikoa:** kutsatzailearen karga masikoko emisioen batez besteko balioa, kg/h-tan.
- **Orduak urteko:** fokuak urteko zenbat orduz funtzionatzen duen adieraziko da.
- **Urtea:** neurketak zer urtetan egin diren zehaztu beharko da.

.csv fitxategia betetzeko garaian, hauek dira egin daitezkeen akatsak:

- Garrantzitsua da 0 zifraz hasten diren datuen kasuan (esate baterako, Arabako zentro bateko NIMA bat) 0 horri eustea, errorea eman ez dezan (gelaxkak "testua" formatuan egon behar du fitxategiak 0 hori automatikoki ezaba ez dezan).
- .csv fitxategian ezin da ";" motako karaktererik erabili, ezta "orga-jauziak" (enter) ere.
- Zentro horretako AZPan foku horri alta eman ez bazaio, kutsatzaile zehatz horrekin eta unitate zehatz batekin, igoera ere ez da ongi aterako.
- Neurketen emaitzak sartzean, dezimalak bereizteko koma (,) erabili behar da, ez puntua (.).

Txantiloia behar bezala txertatu ostean, zentro zehatzetako poltsetan sartzea komeni da, datuak benetan kargatu direla egiaztatzeko. Datuak "Zirriborroa" egoeran egongo dira, IKE txostena aurkeztu arte (4. puntuan zehaztutakoari jarraiki).

#### <span id="page-13-0"></span>3.3 Datuak Excel-era esportatu

Pantailan dauden emisioen kontroletako datuak Excel fitxategi batera esporta daitezke. Horretarako, "Esportatu" botoiaren gainean egin behar da klik. Prozesu horren bitartez, pantailan dauden datuak esportatuko dira. Hortaz, IKEari eta/edo txostenari dagozkion goitibeherakoetan balioak hautatu baldin baditugu, sortuko den Excela gure iragazkiekin bat etorriko da.

## <span id="page-13-1"></span>4 **IKE txostena e - DMA Eskaeraren bidez bidaltzea**

Datuak "Emisioen Kontrola" poltsan sartu ostean, dagokion IKE txostena bidaltzeko izapide bat egin behar da e - DMA Eskaeraren bidez (beste edozein AKDJ izapide bezalaxe, pantaila zehatz bat izanik aldea).

e- DMA Eskaera bat nola egin behar den honako gida honetan dago azalduta:

- "Sortu e – DMA Eskaera berria" atala, "[Ingurumenari buruzko izapide](http://www.ingurumena.ejgv.euskadi.eus/r49-3614/eu/contenidos/informacion/guia_iks/eu_def/index.shtml)  [elektronikoen Gida](http://www.ingurumena.ejgv.euskadi.eus/r49-3614/eu/contenidos/informacion/guia_iks/eu_def/index.shtml)".

Laburpen gisa:

- **1. e - DMA Eskaeran sartu, eta markatu "Sortu eskaera"**
- **2. Hautatu SEKTOREA: AIREA, eta PROZEDURA, dagokiona**. Honako prozedura hauetan IKE txostena bidali behar da:
	- a. AKDJ: Hasierako IKE txostena bidaltzea (baimenak)
	- b. AKDJ: Hasierako IKE txostena eskatzen duen jakinarazpena (jakinarazpenak)
	- c. AKDJ: Aldizkako IKE txostena bidaltzea (bai baimenak, bai jakinarazpenak)

Hasierako IKE txostenen kasuan, AKDJ instalazioak berak dira txostenak bidaltzearen erantzule; aldiz, aldizkako IKE txostenen kasuan, IKEek bidali behar dituzte.

**3. Hautatu aurkezten ari den txostena**: pantaila hau IKE txostena bidaltzeko prozeduretarako berezia da, eta aurkezten ari den txostenaren kodea hautatu behar da bertan. "Emisioen Kontrola" poltsan errenkadak zirriborro-egoeran dituzten espedienteak hautatzeko aukera emango du. Era berean, "Neurketarik gabe konfinatutako fokoetan" aukera ere badago; aurkezten ari den IKE txostenean konfinatutako fokoetan egindako neurketei buruzko daturik ez badago soilik hautatu behar da (adibidez, neurketa guztiak immisiokoak izatea…):

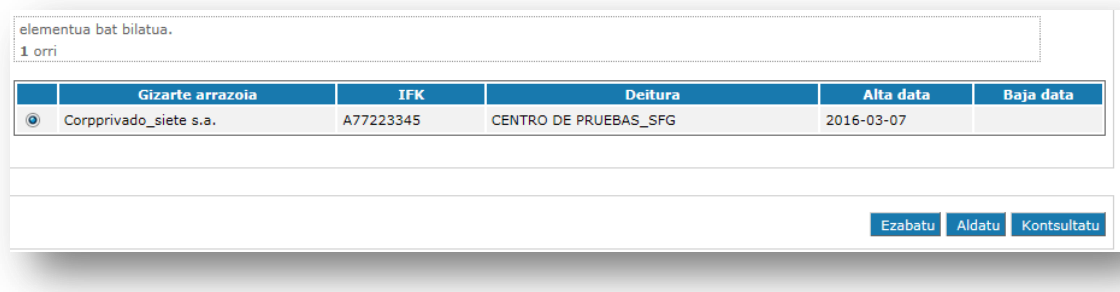

- **4. Nahitaezko dokumentu bat eranstea**: "Emisioen Kontrolean" txertatu ditugun datuak biltzen dituen IKE txostena, poltsa horretan txertatu dugun txosten-kode bera duela. Dokumentuak PDF formatuan egon behar du. Eranskinik baldin badu, edo arrazoiren batengatik dokumentu gehiago erantsi nahi izanez gero, dokumentu gehigarrien bitartez egin daiteke, baina nahitaezko dokumentuak soilik izango du zuzeneko sarbidea "Emisioen Kontrola" poltsatik. Erantsi beharreko dokumentua hautatu ostean, "Dokumentuak finkatu" egin behar dira eta, eskaerarekin aurrera jarraitu aurretik, dokumentua Igota: ok agertu arte itxaron beharko dugu.
- **5. Posta elektronikoko bi helbide adieraztea**. Administrazioak jakinarazpen, ebazpen edo zuzentzeko errekerimendu bat egiten duenean IKSeeM aplikazioan, hemen adierazten diren helbide elektronikoetara ohartarazteko mezu elektroniko bana iritsiko da, arduraduna IKSeeM aplikazioan sar dadin jakinarazitakoa kontsultatzeko.
- **6. Eskaera sinatzea eta aurkeztea**. Sinatzeko garaian, baliteke arazo informatikoak sortzea, besteak beste, "Java ez dago eguneratuta". Kasu horretan, "Zuzenean"

012 telefono-zenbakira dei daiteke EAEtik (Euskaditik kanpo, telefono-zenbakia: 945 - 018000) eta IKS zerbitzuarekin harremanetan jartzeko eskatu.

e-DMA Eskaera aurkeztu ondoren, espedientea "Nire Espedienteak" atalean geratuko da, Hasita egoeran, eta espediente-kode bat esleituko zaio. Une horretan, "Emisioen Kontrola" poltsara itzuliz gero, aurkeztu berri dugun txostenaren errenkadak "Aurkeztuta" egoeran daudela ikusiko dugu, "Zirriborroa" egoeran egon beharrean, eta erantsitako pdf-rako zuzeneko sarbidea dutela. Errenkadak "Aurkeztuta" egoeran daudela, ezin dira aldatu; beraz, zenbakiren bat gaizki dagoela konturatuz gero, Airea Zerbitzuarekin harremanetan jarri behar da haiek zuzen dezaten.

# <span id="page-16-0"></span>5 **ERANSKINA: KUTSATZAILEEN KODEEN TAULA**

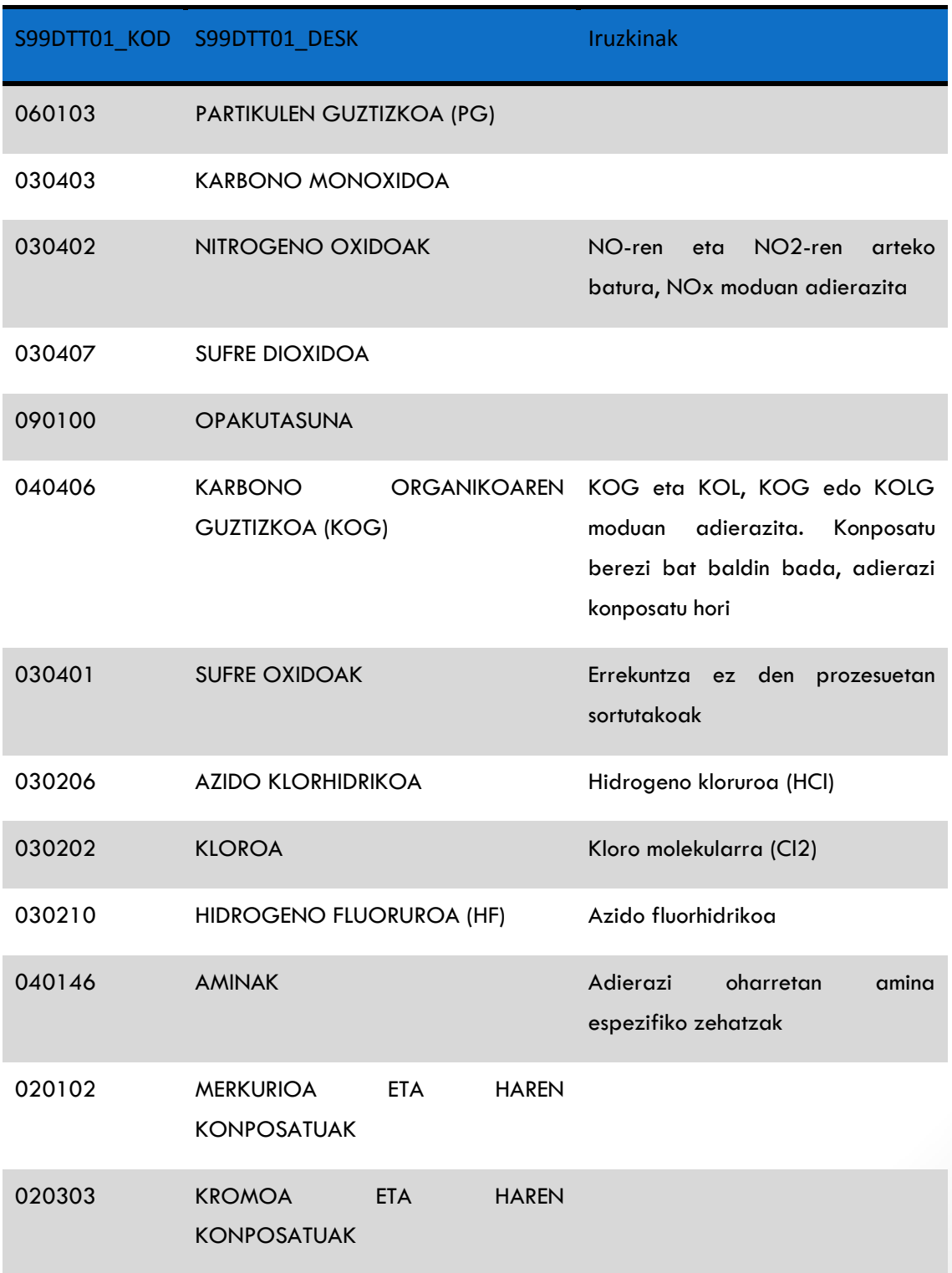

 $\begin{pmatrix} 15 \end{pmatrix}$ 

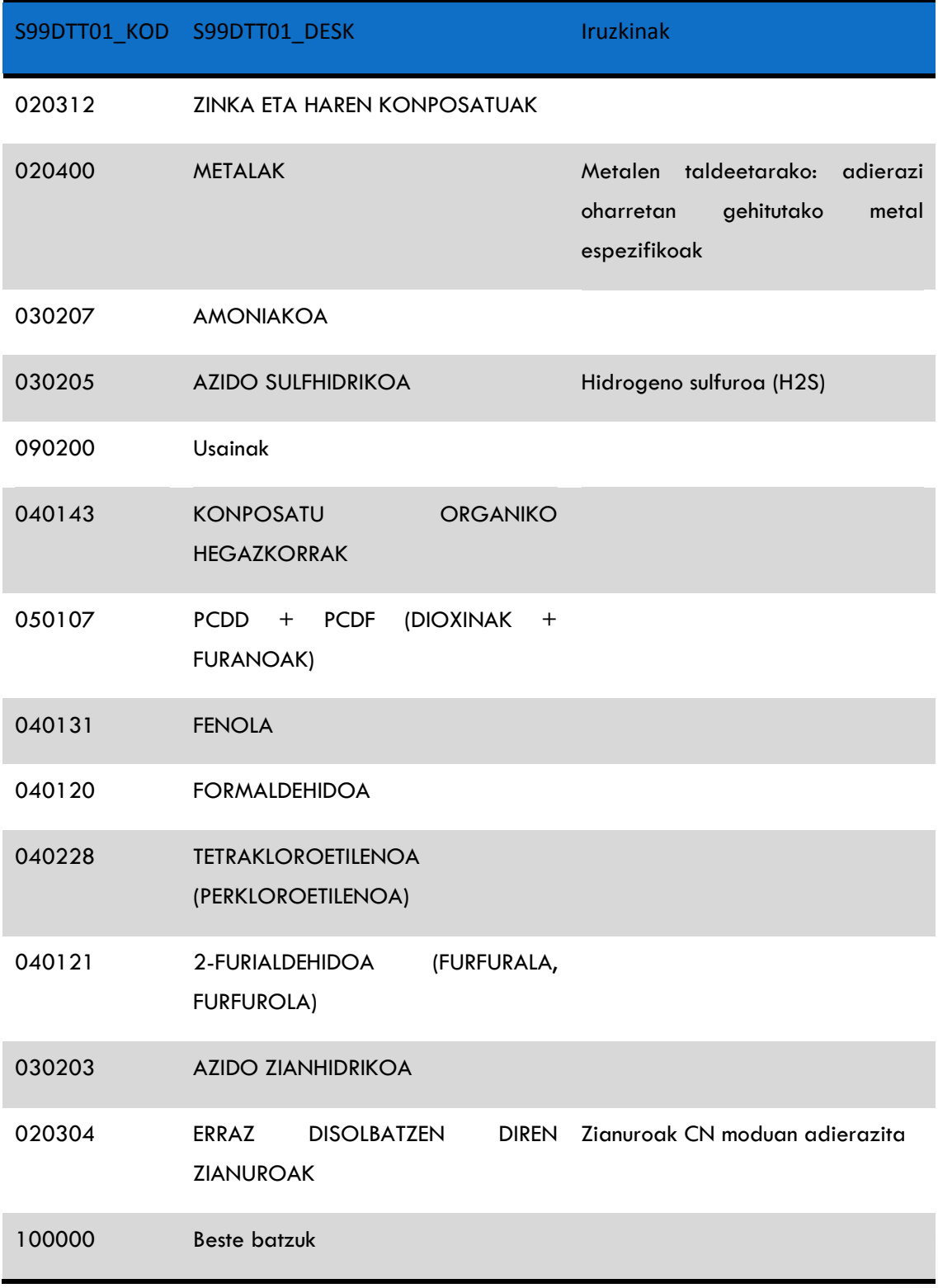